## Click http://ican.tcu.edu.tw/login.aspx first

【Input人員帳號 (Your studentID#) and 密碼 (Password), and click登入 (Sign in)】

- → 【Choose English】
- → [Select "Service"]
- → 【Course Info.】
- → 【Course Details】
- → 【Confirmed Courses】

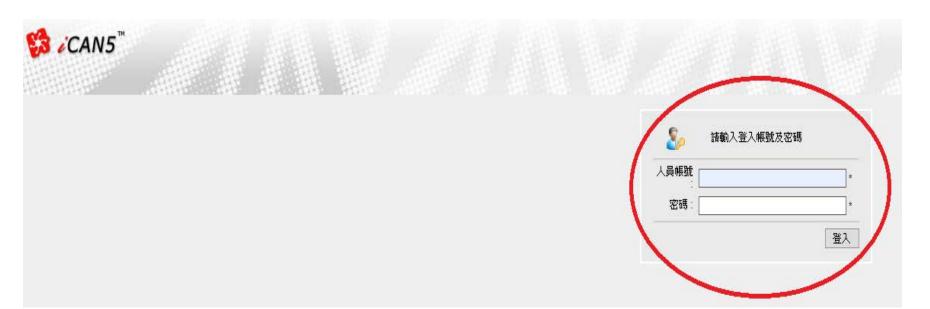

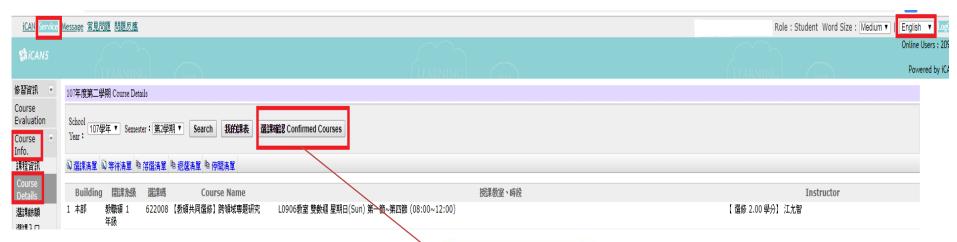

Olf you have any questions with course registration, please ask Curriculum Section for assistance on or before 17:30 of 10/14. Those who have problems, yet fail to ask Curriculum Section for assistance are viewed as making confirmation to their course registrations.

| 【本學期選課清單         | 學期】 |    |           |      |    |      |      |     |
|------------------|-----|----|-----------|------|----|------|------|-----|
| 評號               | 班别  | 選別 | 護名        | 投牌粉灯 | 學分 | 數程學分 | 初期選擇 | 當前費 |
| 1072CENIE1526500 | 00  | 選修 | 跨领地幕題研究   | 江允智  | 2  |      |      |     |
| 1072CENII2398900 | 00  | 遊修 | 學校行政專題研究  | 林清違  | 2  |      |      |     |
| 1072IENIE1282300 | 00  | 選修 | 教育社會學專題研究 | 許智香  | 2  |      |      |     |
| 1072/EN/E1396400 | 00  | 選修 | 質性研究      | 許智香  | 2  |      |      |     |
| 總學分              |     |    |           |      | 8  | 0    | 0    |     |

## ★重要提醒:

Make sure the courses in your roster are the courses you have registered for this semester. Click "confirm" to complete the procedure.

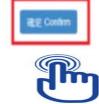